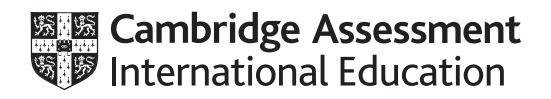

# **Cambridge IGCSE™(9–1)**

# **INFORMATION AND COMMUNICATION TECHNOLOGY 0983/03**

Paper 3 Data Analysis and Website Authoring **October/November 2020**

**2 hours 30 minutes**

You will need: Candidate source files (listed on page 2)

### **INSTRUCTIONS**

- Carry out **all** instructions in each step.
- Enter your name, centre number and candidate number on every printout before it is sent to the printer.
- Printouts with handwritten candidate details will **not** be marked.
- At the end of the examination, put all your printouts into the Assessment Record Folder.
- If you have produced rough copies of printouts, put a cross through each one to indicate that it is not the copy to be marked.
- You must **not** have access to either the internet or any email system during this examination.

#### **INFORMATION**

- The total mark for this paper is 80.
- The number of marks for each question or part question is shown in brackets [ ].

This document has **8** pages. Blank pages are indicated.

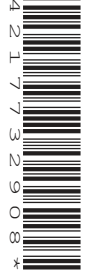

\*

*You have been supplied with the following source files:*

**n20bg.jpg n20contact.htm n20contact.jpg n20daisy.jpg n20logo.jpg n20owg.css n20text.txt n20vista.jpg n20wall.jpg n20yearend.csv**

#### **Task 1 – Evidence Document**

Create a new word-processed document.

Make sure your name, centre number and candidate number will appear on every page of this document.

Save this Evidence Document in your work area as **n20evidence\_** followed by your centre number\_ candidate number. For example, n20evidence\_ZZ999\_9999

You will need your Evidence Document during the examination to place screenshots when required.

### **Task 2 – Web Page**

*You are going to create a web page and stylesheet for Olde Worlde Gardens. The web page and stylesheet must work in any browser. All colour codes must be in hexadecimal. Make sure that your stylesheet contains no HTML.*

**1** Create a new folder called **owg**

Locate the following files and store them in your *owg* folder.

**n20bg.jpg n20contact.htm n20contact.jpg n20daisy.jpg n20logo.jpg n20owg.css n20text.txt n20vista.jpg n20wall.jpg**

Display the contents of your *owg* folder showing the folder name, all file names, extensions, image dimensions and file sizes. **Example 20** is a set of the sizes of the size of the size of the size of the size of the size of the size of the size of the size of the size of the size of the size of the size of the size of t

# **EVIDENCE 1**

Take a screenshot of your *owg* folder and place this in your Evidence Document. Make sure that the folder name, all file names, extensions, image dimensions and file sizes are clearly visible.

https://xtremepape.rs/

### **2** Create a web page called **owg.htm**

This web page must work in all browsers and have a table structure as shown in this diagram:

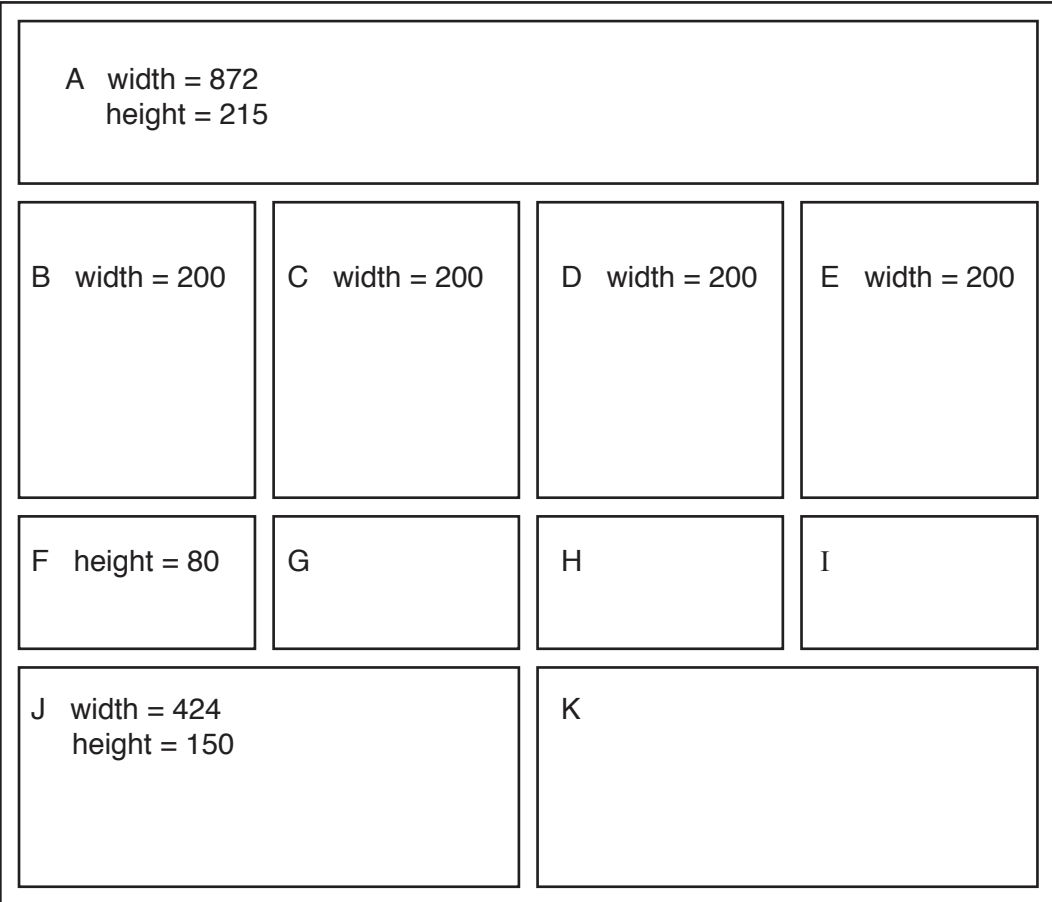

Each table cell is identified with a letter. Only essential dimensions are shown. These are in pixels.

The cell contents shown in the diagram must **not** appear on your final web page. Cell widths allow for border spacing which will be set when your stylesheet is attached in step 12.

Table borders must **not** appear on the final web page. [12]

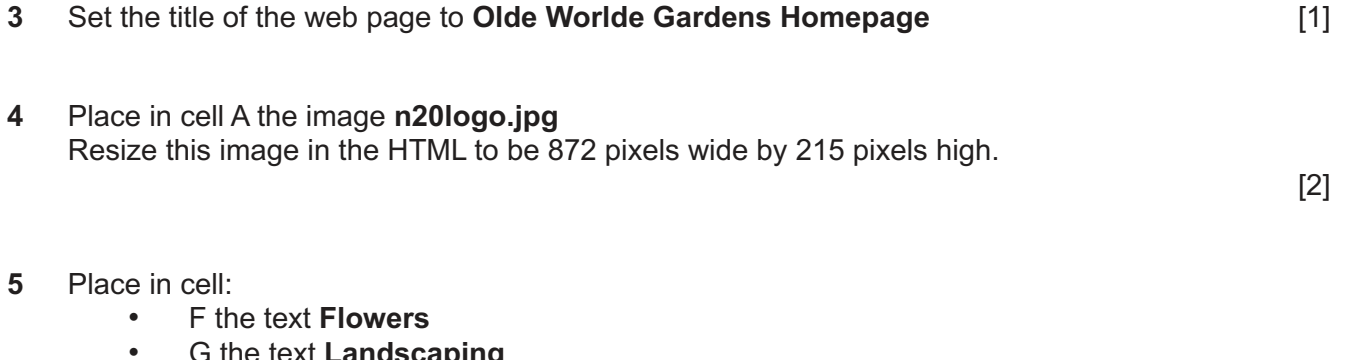

- G the text **Landscaping** • H the text **Walled gardens**
- I the text **Contact us**

Set this text to style h2.

**6** Place in cells B, C, D and E the most appropriate image from those provided, to match the text placed in step 5. The aspect ratio of each chosen image must match the placeholder.

Where necessary, in the HTML, make sure that each image is displayed as **200** pixels wide whilst maintaining the aspect ratio.

[3]

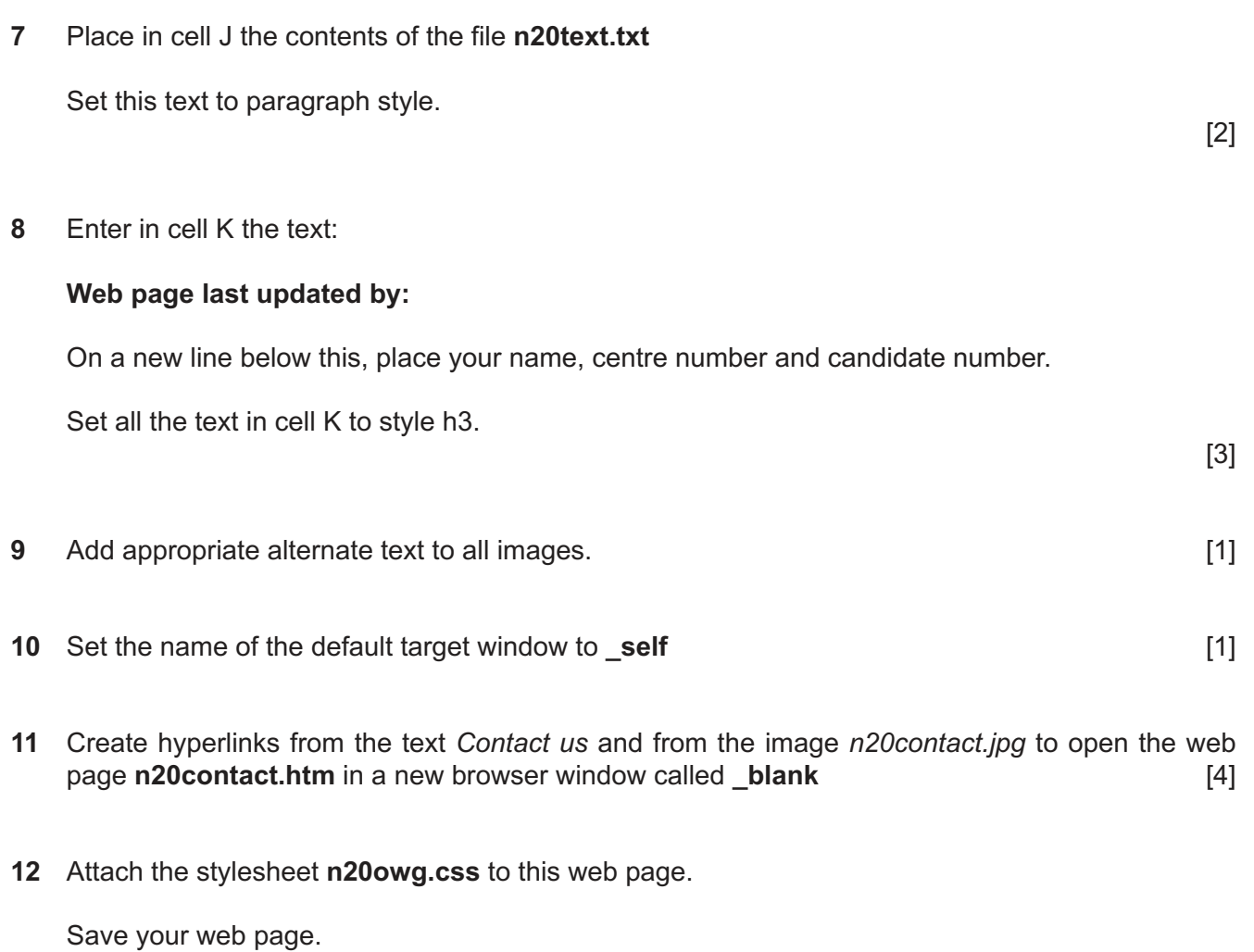

 $[1]$ 

**13** Open the stylesheet **n20owg.css** in a suitable software package. The stylesheet needs to be updated to **add** the following specifications:

Set the background for the web page so that it has a colour with a:

- blue component of **a4**
- red component of **ab**
- green component of **c5**

Set the background for the web page so that the image **n20bg.jpg** is placed in only the top right corner of the window.

Set the font for styles h1, h2, h3 and for the paragraph style to select **Arial** if this font is available, if not to select **Helvetica Neue**, if neither of these fonts are available to select the browser's default sans-serif font.

Set the paragraph style to 12 point fully justified text.

Add your name, centre number and candidate number as a comment at the start of the stylesheet.

Save this stylesheet in your *owg* folder.

Take a screenshot of the contents of your stylesheet.

#### **EVIDENCE 2**

[13]

Place this screenshot in your Evidence Document. Make sure the filename and all contents are clearly visible.

Display the web page in your browser. If necessary, resize it so that:

- all the page width can be seen
- all text can be easily read
- the address bar is visible
- the background image is clearly visible.

#### **EVIDENCE 3**

Place in your Evidence Document screenshot(s) showing the web page in your browser. Make sure that both the table and background elements are visible.

Display the HTML source in your editor.

### **EVIDENCE 4**

Take a copy of the HTML source and place this in your Evidence Document.

[Total: 47]

# **6**

#### **Task 3 – Data Analysis**

*You are going to perform some calculations using the income and expenditure of this company over a twelve month period. All currency values must be in dollars to 2 decimal places.*

**14** Open and examine the file **n20yearend.csv** in a spreadsheet package.

Place the text **Edited by** followed by a space, your name, centre number and candidate number, then a space followed by **on** followed by a space and today's automated date, right aligned in the header.

Save this as a spreadsheet with the file name:

**n20year** centre number candidate number

For example, n20year\_ZZ999\_9999

[3]

**15** Insert two new rows at the top of the spreadsheet. Merge cells A1 to M1. In this merged cell place the text

# **Olde Worlde Gardens income and expenditure**

Format the spreadsheet to look like this:

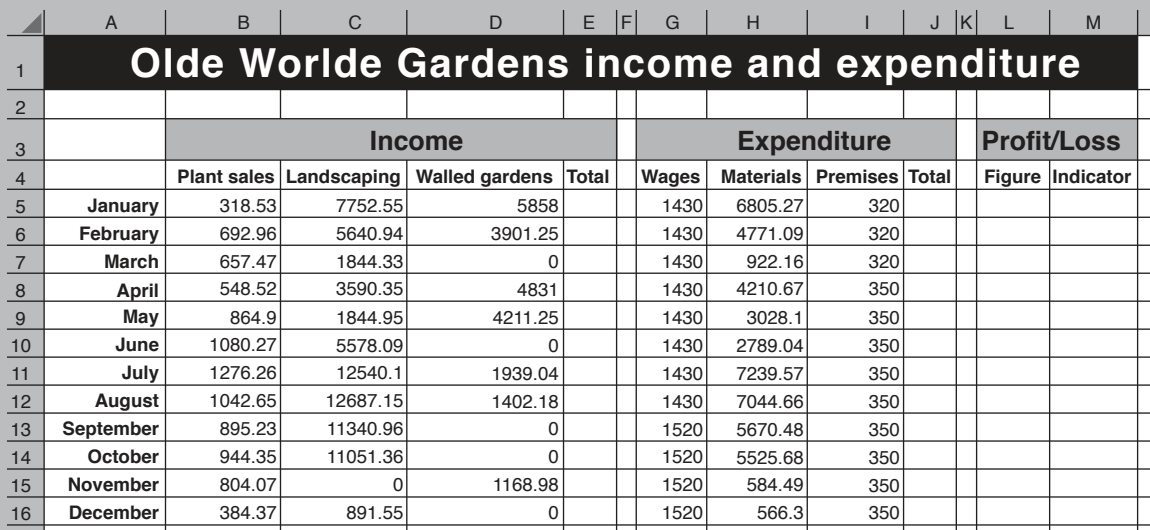

Format the merged cell A1:M1 to contain white 24 point text on a dark blue background.

Format only the merged cells in row 3 to contain black text 18 points high and have a light grey background.

 $[13]$ 

- **16** In cell E5 use a function to calculate the total income for January. [1]
- **17** In cell J5 use a function to calculate the total expenditure for January. [1]
- **7**
- **18** In cell L5 calculate the profit for January.

*Profit = Income – Expenditure*

**19** In cell M5 display the text **Profit** if the profit for this month is greater than or equal to zero. If the profit is less than zero display the text **Loss**

 $[1]$ 

Format this cell to have black text on a red background if the cell displays the text *Loss*

Format this cell to have white text on a black background if the cell displays the text *Profit*

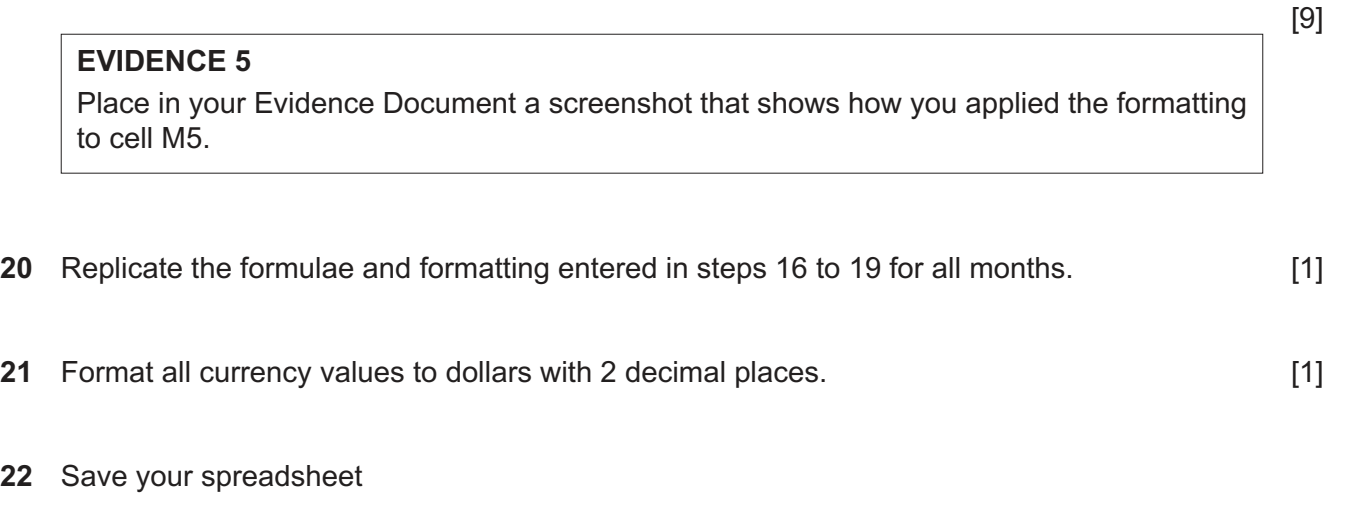

Print your spreadsheet showing the formulae. Make sure:

- it is in landscape orientation
- the row and column headings are displayed
- the contents of all cells are fully visible and can be easily read.

[2]

# **PRINTOUT 1**

Make sure that you have entered your **name**, **centre number** and **candidate number** on the spreadsheet showing the formulae.

- **23** Print your spreadsheet showing the values. Make sure the:
	- printout fits on a single page
	- row and column headings are not displayed
	- contents of all cells are fully visible and can be easily read.

#### **PRINTOUT 2**

Make sure that you have entered your **name**, **centre number** and **candidate number** on the spreadsheet showing the values.

 $\mathcal{L} = \{1\}$  . The contract of the contract of the contract of the contract of  $\{1\}$ 

[Total: 33]

#### **Task 4 – Printing the Evidence Document**

**24** You now need to print your Evidence Document.

#### **PRINTOUT 3**

Make sure that your **name**, **centre number** and **candidate number** appear on every page of your Evidence Document.

Permission to reproduce items where third-party owned material protected by copyright is included has been sought and cleared where possible. Every reasonable effort has been made by the publisher (UCLES) to trace copyright holders, but if any items requiring clearance have unwittingly been included, the publisher will be pleased to make amends at the earliest possible opportunity.

To avoid the issue of disclosure of answer-related information to candidates, all copyright acknowledgements are reproduced online in the Cambridge Assessment International Education Copyright Acknowledgements Booklet. This is produced for each series of examinations and is freely available to download at www.cambridgeinternational.org after the live examination series.

Cambridge Assessment International Education is part of the Cambridge Assessment Group. Cambridge Assessment is the brand name of the University of Cambridge Local Examinations Syndicate (UCLES), which itself is a department of the University of Cambridge.